## Verint Codec Instructions To open up Target<sup> $\circ$ </sup> surveillance video

This is for videos that need the specific Verint Codec installed to be able to view them using your video player. These are the instructions on how to install the proper codec.

1. Click on the install VerintCodecInstall.msi icon when you open up the CD.

| Apr 04 2009 (E:)                                                                                                    | _ 🗆 🗙   |
|----------------------------------------------------------------------------------------------------|---------|
| Elle Edit View Favorites Iools Help                                                                                                    | <b></b> |
| 🕝 Back 🗸 🕤 - 🏂 🔎 Search 🌮 Folders 🔯 🍞 🗙 🏹 🎹 -                                                                                                    |         |
| Address 😳 E:\                                                                                                    | 💌 🄁 Go  |
| 04-04-09Xbox360ControllerKT<br>Video Clip<br>218,658 KB<br>04-04-09Xbox360Controllerth<br>352 x 240<br>Windows Bitmap Image<br>04-04-09Xbox360Controllerth                                                                |         |
| 0+-04-09xbox360Controllerth<br>352 x 240<br>Windows Bitmap Image<br>0+-04-09Xbox360ControllerTh<br>Hicrosoft Word Document<br>423 KB                                                                                      |         |
| Verint Codec Installer Package<br>U-000 IF Type: Windows Installer Package<br>Autor: Verint, Sales Engineering<br>Tible: Codec Installation<br>Contact: 1-000-Loronix<br>Date Modified: 4/4/2009 3:52 PM<br>Size: 1.27 MB |         |
|                                                                                                    |         |

2. Click Next

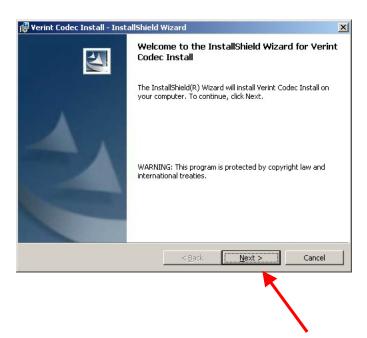

## 3. Click Install

| 👹 Verint Codec Install - InstallShield Wizard                                                                      |  |  |  |
|----------------------------------------------------------------------------------------------------|--|--|--|
| Ready to Install the Program The wizard is ready to begin installation.                                            |  |  |  |
| If you want to review or change any of your installation settings, click Back. Click Cancel to<br>exit the wizard. |  |  |  |
| Current Settings:                                                                                                  |  |  |  |
| Setup Type:                                                                                                    |  |  |  |
|                                                                                                    |  |  |  |
| Destination Folder:                                                                                                |  |  |  |
| C:\Program Files\Verint\Codec Installation\                                                                        |  |  |  |
| User Information:                                                                                                  |  |  |  |
| Name:                                                                                                    |  |  |  |
| Company:                                                                                                    |  |  |  |
|                                                                                                    |  |  |  |
| Instalishield                                                                                                    |  |  |  |
| < <u>B</u> ack Install Cancel                                                                                      |  |  |  |

4. After the installation is complete, click *Finish*.

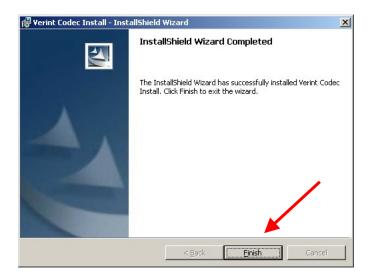

5. The video files should now work. Click on the video clip and it should open.

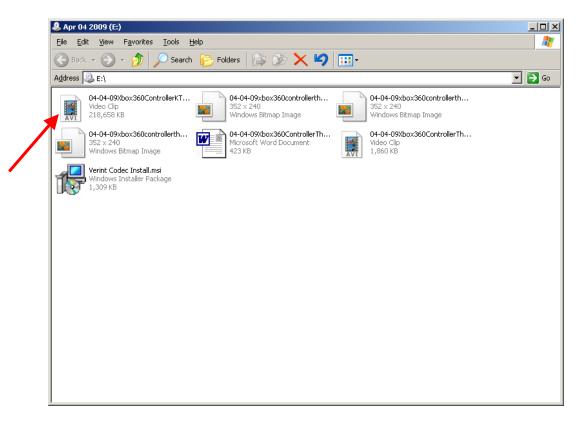